### CAREWARE 6: TRAINING DOCUMENTS

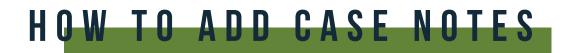

**01** Select **Case Notes** from the main menu.

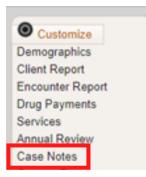

#### **02** Select Case Note Entry.

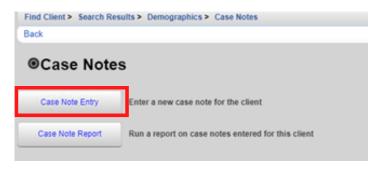

**03** Select Add.

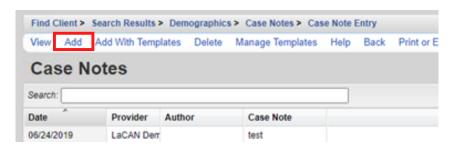

**04** Enter the Case Note date, Author, and case note text and click **Save**.

| Save Back    |                       |                                   |
|--------------|-----------------------|-----------------------------------|
| Add          |                       |                                   |
| Date:        | 9/10/2020             |                                   |
| Add Service: |                       | <b>Note:</b> If you want to add a |
| Author:      | test1, test2          | service associated with the       |
| Case Note:   | Enter your text here. |                                   |
|              |                       | note, select <b>Add Service</b> . |
|              |                       |                                   |
|              |                       |                                   |
|              |                       |                                   |
|              | L                     |                                   |
|              |                       |                                   |

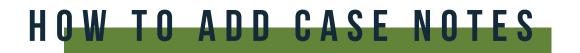

## CASE NOTES TEMPLATE

**01** Click Add With Templates.

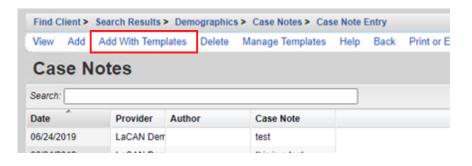

**02** Check the box next to the template you would like to use and click **Continue** Add With Templates.

| Case Note Template Manager |            |                                                  |  |
|----------------------------|------------|--------------------------------------------------|--|
| Search:                    |            |                                                  |  |
| Select                     | Name       | Text                                             |  |
|                            | template 4 | Name:<br>Date:<br>Case manager;<br>Observations: |  |

**03** Enter the Date of the Service, Author, and complete the Case Note in the format you have selected and click **Save**.

| Save                        | Apply t  | emplate 4 Back |  |
|-----------------------------|----------|----------------|--|
| Continue Add With Templates |          |                |  |
|                             | Date:    | 9/10/2020      |  |
| Add §                       | Service: |                |  |
|                             | Author:  |                |  |
| Cas                         | se Note: | Name :         |  |
|                             |          | Date:          |  |

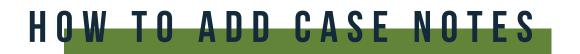

# ADDING A NEW TEMPLATE

### **01** Click Manage Templates.

| Find Client > | Search Results > [ | Demographic | s > Case Notes > Cas | e Note I | Entry | _          |
|---------------|--------------------|-------------|----------------------|----------|-------|------------|
| View Add      | Add With Template  | es Delete   | Manage Templates     | Help     | Back  | Print or E |
| Case N        | lotes              |             |                      |          |       |            |
| Search:       |                    |             |                      |          |       |            |
| Date          | Provider A         | uthor       | Case Note            |          |       |            |
| 06/24/2019    | LaCAN Dem          |             | test                 |          |       |            |
|               |                    |             |                      |          |       |            |

#### 02 Click Add.

| View A      | Add Delete Back Print or Export |  |
|-------------|---------------------------------|--|
|             |                                 |  |
| Case        | Note Template Manager           |  |
| Search:     |                                 |  |
| Name        | Text                            |  |
| template 4  | Name:                           |  |
|             | Date:                           |  |
|             | Case manager;                   |  |
|             | Observations:                   |  |
| test templa | Date:                           |  |

**03** Create a name for your Template, type out template format you would like to use and click **Save**.

| Save B<br>Add |                                                                 |
|---------------|-----------------------------------------------------------------|
| Name:         | SOAP Template                                                   |
| Text:         | Service Type<br>Number of Service Units<br>S-<br>O-<br>A-<br>P- |